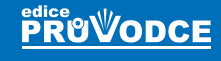

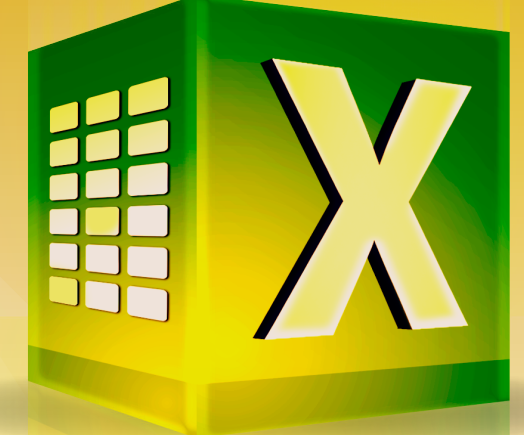

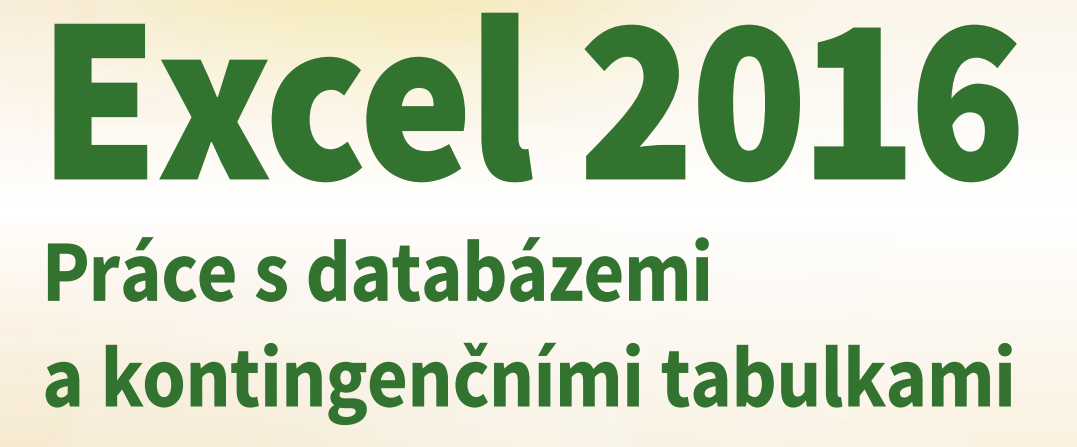

# Marek Laurenčík

- Využití tabulek Excelu jako databáze
- Práce s externími daty
- Kontingenční tabulky: vytvoření, úpravy, výpočty
- Kontingenční grafy
- Datový model Excelu
- Určeno pro Excel 2013 a 2016

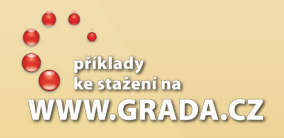

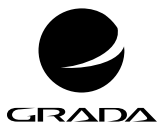

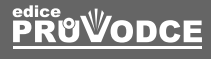

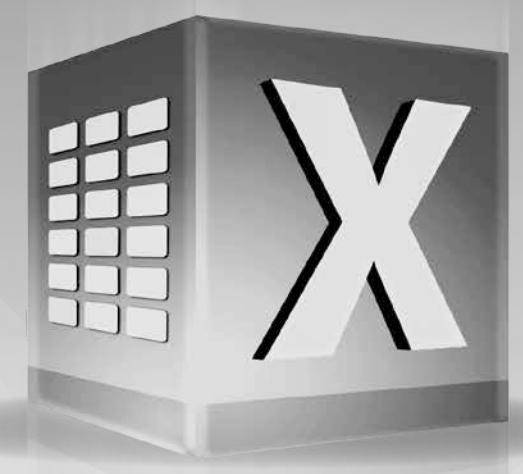

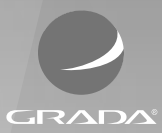

# Excel 2016 **Práce s databázemi a kontingenčními tabulkami**

Marek Laurenčík

**GRADA.CZ** 

#### **Upozornění pro čtenáře a uživatele této knihy**

Všechna práva vyhrazena. Žádná část této tištěné či elektronické knihy nesmí být reprodukována a šířena v papírové, elektronické či jiné podobě bez předchozího písemného souhlasu nakladatele. Neoprávněné užití této knihy bude **trestně stíháno**.

#### **Marek Laurenčík**

## **Excel 2016 Práce s databázemi a kontingenčními tabulkami**

Vydala Grada Publishing, a.s. U Průhonu 22, Praha 7 obchod@grada.cz, www.grada.cz tel.: +420 234 264 401, fax: +420 234 264 400 jako svou 6630. publikaci

Odpovědný redaktor Petr Somogyi Sazba Petr Somogyi Počet stran 144 První vydání, Praha 2017 Vytiskly Tiskárny Havlíčkův Brod, a. s.

© Grada Publishing, a.s., 2017 Cover Design © Grada Publishing, a. s., 2017

*Názvy produktů, firem apod. použité v knize mohou být ochrannými známkami nebo registrovanými ochrannými známkami příslušných vlastníků.*

ISBN 978-80-271-9840-5 (pdf ) ISBN 978-80-271-0477-2 (print)

# Obsah

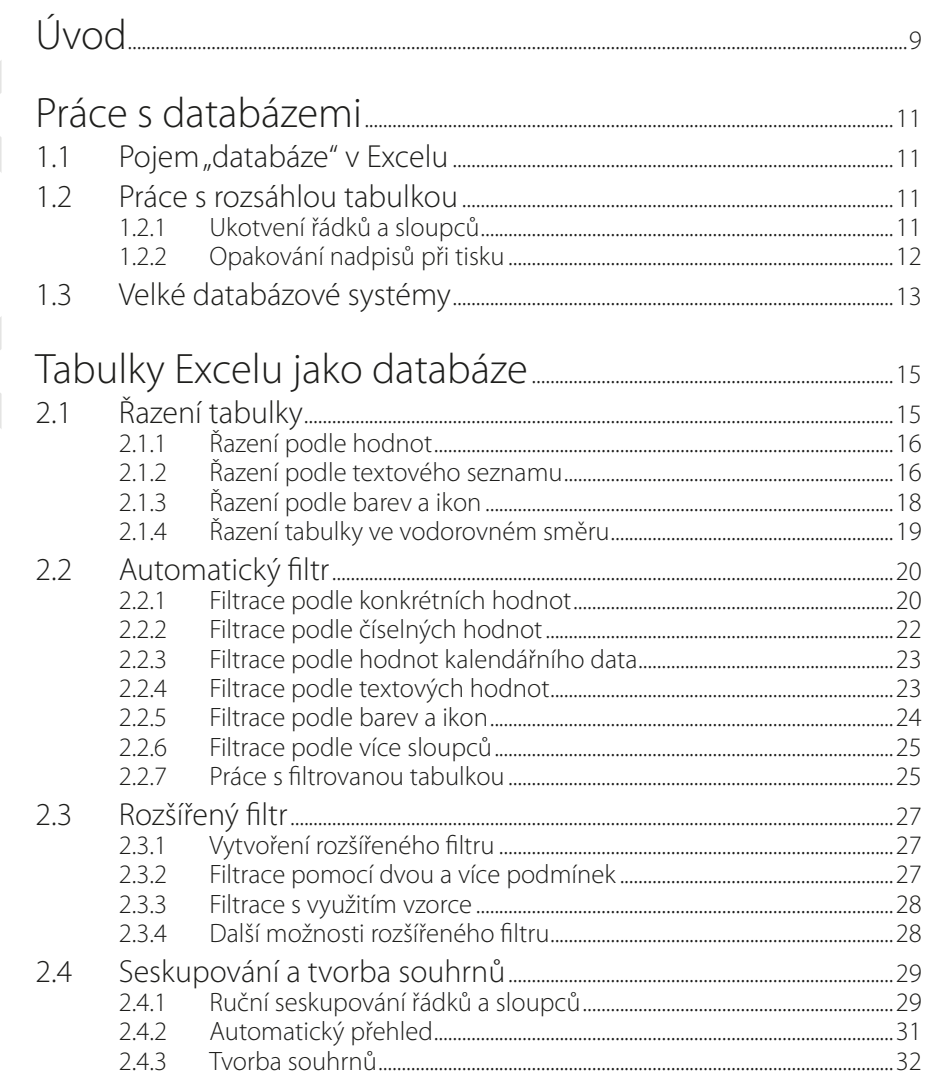

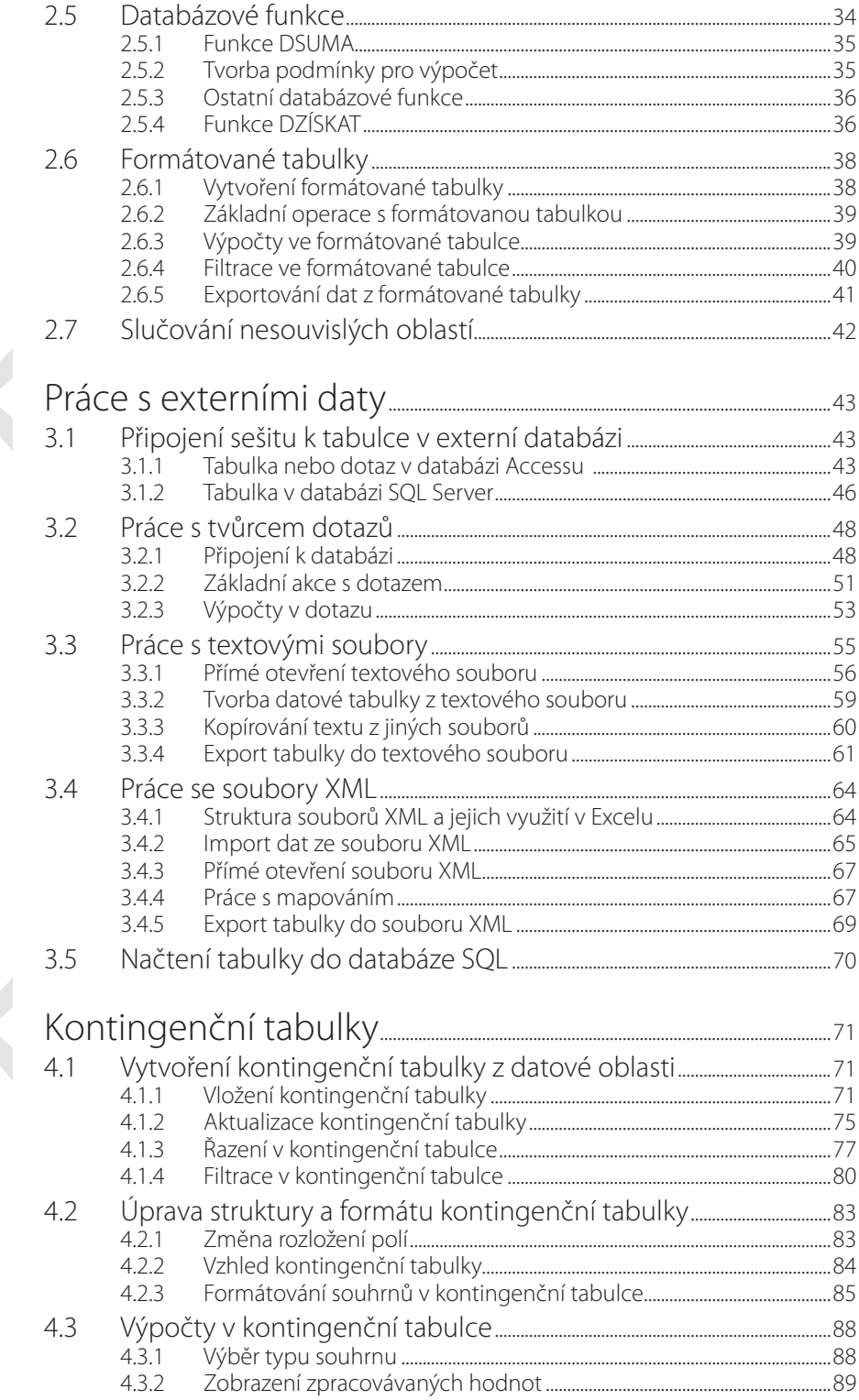

3

4

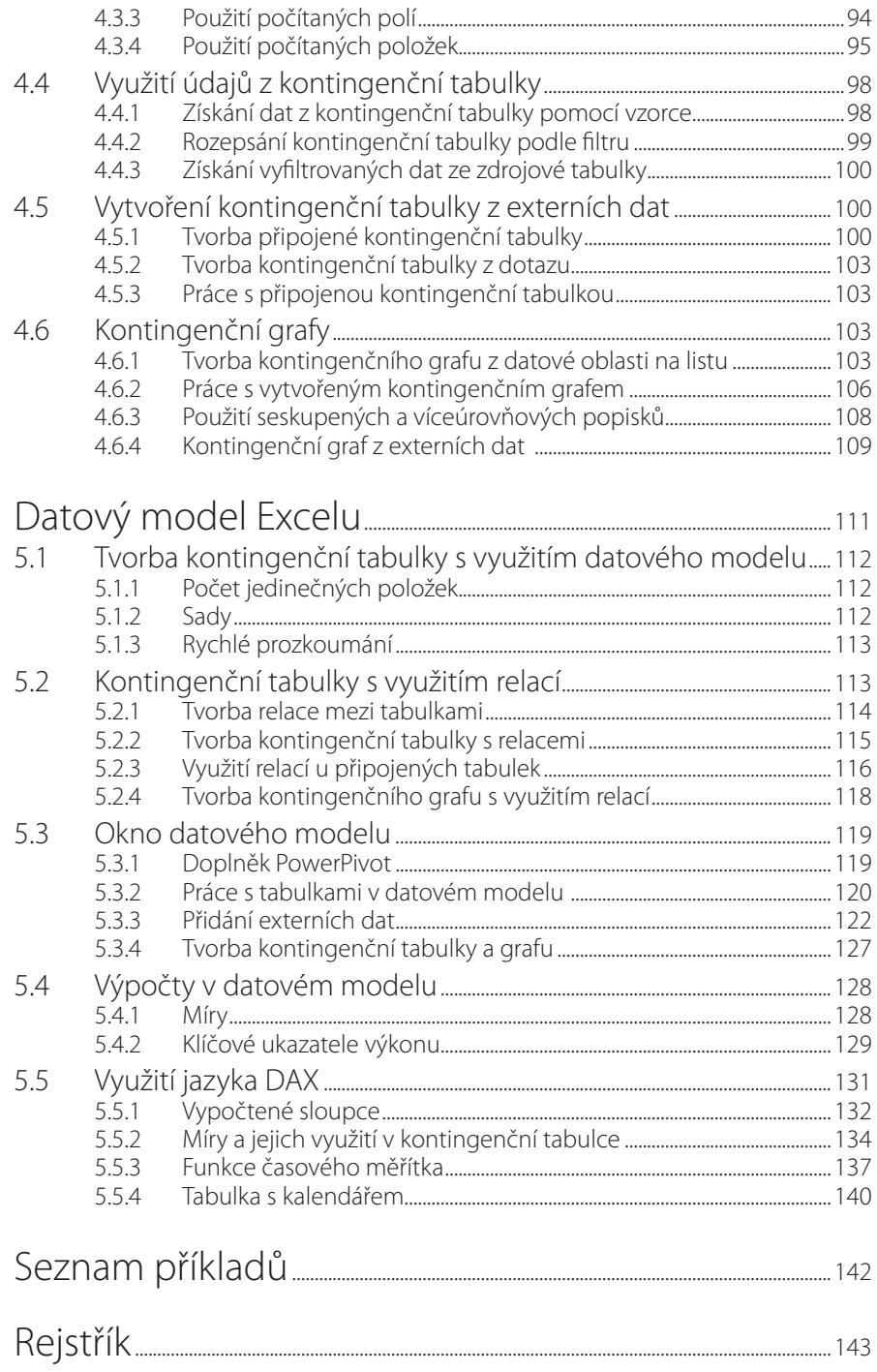

# <span id="page-8-0"></span>Úvod

Kniha, kterou právě otvíráte, je věnována jedné z nejčastěji využívaných možností tabulkového kalkulátoru MS Excel: práci s rozsáhlými tabulkami (databázemi). Kromě stručné úvodní kapitoly spočívá těžiště výkladu ve čtyřech tématech.

Prvním je **zpracování dlouhých datových tabulek**. Je zde popsáno řazení a filtrace různými způsoby, tvorba přehledů a souhrnů, použití vyhledávacích a databázových funkcí a práce s formátovanými tabulkami.

Druhé téma je věnováno **práci s externími daty**. Naleznete zde informace o tvorbě připojených tabulek databáze MS Access a MS SQL Server a o tvorbě dotazů. V kapitole je rovněž popsán import dat z textového souboru. V závěru najdete popis exportu dat ze sešitu na internet a práce se soubory typu XML.

Dalším tématem je **práce s kontingenčními tabulkami a kontingenčními grafy**. Ve 4. kapitole se dočtete o tvorbě kontingenční tabulky ze souvislé tabulky a z externích dat. Dále je zde popsáno formátování kontingenční tabulky, různé typy souhrnů a pohledů na zpracovávaná data, tvorba výpočtů v kontingenční tabulce a využití dat z kontingenční tabulky. Závěr kapitoly se zabývá tvorbou kontingenčních grafů.

Poslední kapitola knihy se věnuje **datovému modelu a jeho využití**, především pro tvorbu kontingenčních tabulek. Zde se seznámíte s využitím relací, tvorbou míry, klíčového ukazatele výkonu a kalendářových tabulek. Součástí výkladu jsou také základy jazyka DAX a jeho využití u vypočtených sloupců a kontingenčních tabulek.

Omezený rozsah knihy nám neumožnil podrobně popsat všechny problémy, které by mohly s tématem souviset. Při výběru materiálu jsme se řídili především vlastními zkušenostmi, a to jak z praktické práce s tabulkovým kalkulátorem Excel, tak především z rozsáhlé lektorské praxe při výuce práce s Excelem na různých úrovních. Oproti předchozím vydáním je kniha doplněna řadou příkladů, které si můžete (společně s řešeními) stáhnout v sekci této knihy na webu nakladatelství Grada (*www.grada.cz*).

V knize se pracuje s poslední verzí Excel 2016. Převážnou většinu postupů nicméně můžete bez velkých problémů využívat i v předchozí verzi Excelu 2013. U postupů, které jsou použitelné pouze v Excelu 2016, je tato skutečnost uvedena.

Knihu jsme připravili společně s Ing. Michalem Burešem jako spoluautorem, který vybral praktické příklady ze své dlouholeté školicí praxe a současně je propojil s teoretickými částmi. Vzniklo tak ucelené dílo, které vám nyní společně předkládáme.

Při výkladu používáme standardní terminologii: klepnutí myší (kliknutí), poklepání myší (dvojklik, dvojité kliknutí), tažení myší (pohyb myši se stisknutým levým tlačítkem), místní nabídka (kontextové menu zobrazené pomocí pravého tlačítka myši) a klávesová zkratka (stisknutí jedné klávesy při podržení jiné, zpravidla klávesy CTRL).

V knize jsou použity následující typografické konvence:

- Názvy ovládacích karet a jejich skupin, názvy sekcí a záložek v dialogových oknech, názvy tlačítek a příkazů jsou zvýrazněny **tučným písmem**.
- Názvy souborů a webové adresy jsou psány kurzivou.
- Klávesové zkratky jsou zvýrazněny pomocí KAPITÁLEK.
- Kódy vzorců jsou zvýrazněny neproporcionálním písmem.

Ať se vám daří!

Autoři

# <span id="page-10-0"></span>**1** Práce s databázemi

## **1.1 Pojem "databáze" vExcelu**

Při práci s tabulkovým kalkulátorem MS Excel se často setkáváme s pojmem "databáze". Základní definice databáze by mohla znít tak, že se jedná o uspořádanou sérii dat, uloženou v elektronické podobě. Data, zapsaná v tabulce (datové oblasti) je možné považovat za jednoduchou databázi, pokud splňují některé podmínky:

- Tabulka dat musí být souvislá, nesmí obsahovat prázdné řádky nebo sloupce. Některé buňky v řádku mohou být nevyplněné, avšak každý řádek v tabulce musí obsahovat aspoň jednu vyplněnou buňku. Tuto podmínku je nutné dodržet, aby tabulkový kalkulátor rozpoznal začátek a konec tabulky.
- Každý sloupec v tabulce má samostatný nadpis, nadpisy jsou ve společném řádku.
- Údaje v jednotlivých sloupcích mají jednotný charakter: texty, čísla, hodnoty kalendářního data nebo logické hodnoty PRAVDA a NEPRAVDA.
- V tabulce mohou být i sloupce obsahující vzorce. Při operacích jako řazení, filtrování nebo seskupování se využívá aktuální výsledek vzorce.

U těchto tabulek umožňuje Excel používat některé základní databázové operace: řazení, filtrování, seskupování a tvorbu souhrnů.

Excel se pro uchovávání velikého množství informací příliš nehodí. K tomuto účelu se zpravidla využívají specializované programy, označované jako databázové systémy. Excel však nabízí řadu výkonných nástrojů pro analýzu dat, které u velkých databázových systémů často chybí. Proto jsou součástí Excelu i nástroje pro komunikaci s běžnými databázovými systémy. Umožňuje to získávat přístup k datům uloženým ve vnějším datovém zdroji a při jejich zpracování využít všechny možností, které Excel poskytuje.

## **1.2 Práce s rozsáhlou tabulkou**

Excel obsahuje několik nástrojů, které usnadňují manipulaci s daty v rozsáhlé tabulce.

#### **1.2.1 Ukotvení řádků asloupců**

U velké tabulky je nepříjemné, že při práci s řádky umístěnými níže nejsou vidět nadpisy jednotlivých sloupců. Proto je výhodné řádek s nadpisy ukotvit tak, aby byl stále viditelný. Vložíte <span id="page-11-0"></span>kurzor do sloupce **A** na první řádek tabulky, kde jsou umístěna data (pod řádek s nadpisem), klepnete na tlačítko **Ukotvit příčky** (karta **Zobrazení**, skupina **Lupa**) a použijete příkaz **Ukotvit příčky**.

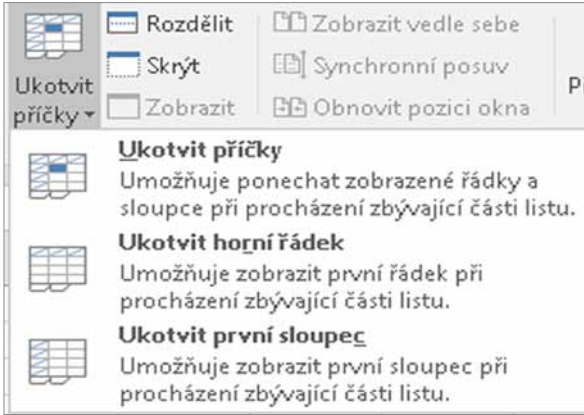

**Obrázek 1.1: Tlačítko pro ukotvení příček**

Nad aktivním řádkem se zobrazí vodorovná čára. Všechny řádky umístěné nad touto čárou jsou na listu stále zobrazeny. Ukotvení řádku se ukládá spolu se sešitem.

Jestliže použijete popsaný postup a označíte buňku v prvním řádku listu, ukotvíte všechny sloupce, které leží nalevo od aktivní buňky. Můžete to s výhodnou využít u tabulky s mnoha sloupci. Pokud je označena buňka, která neleží ani v prvním řádku, ani ve sloupci **A**, ukotvíte současně řádky ležící nad označenou buňkou a sloupce ležící nalevo od ní.

Po ukotvení řádků, sloupců nebo obojího se příkaz **Ukotvit příčky** v tlačítku **Ukotvit příčky** změní na příkaz **Uvolnit příčky**. Tímto příkazem se pak ukotvení vymaže.

V tlačítku **Ukotvit příčky** naleznete i příkazy **Ukotvit horní řádek** nebo **Ukotvit první sloupec**. Těmito příkazy ukotvíte první řádek nebo sloupec **A**, bez ohledu na pozici kurzoru. Při použití některého z těchto příkazů na listu, kde je ukotvení již vytvořeno, se dosavadní ukotvení vymaže a nahradí novým.

#### **1.2.2 Opakování nadpisů při tisku**

Při tisku tabulky, která se nevejde na jednu stránku, je žádoucí, aby se nadpisy sloupců na každé stránce opakovaly. Postup je následující:

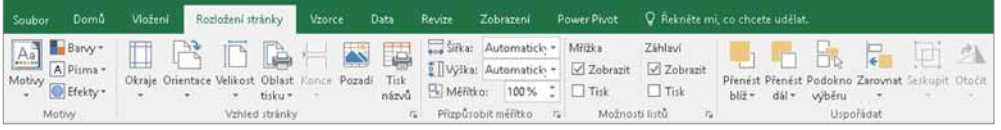

**Obrázek 1.2: Karta rozložení stránky**

- 1. Klepnete na tlačítko **Tisk názvů** (karta **Rozložení stránky**, skupina **Vzhled stránky**).
- 2. V zobrazeném okně klepnete do položky **Nahoře opakovat řádky**.
- 3. Na listu klepnete do řádku s nadpisy sloupců. Tažením myší se stisknutým levým tlačítkem můžete vyznačit několik řádků za sebou.
- 4. Stisknete tlačítko **OK**.

<span id="page-12-0"></span>Při tisku tabulky se označené řádky vytisknou na začátku každé stránky. Pro tisk široké tabulky s mnoha sloupci, která se vytiskne na několik stránek vedle sebe, můžete využít také položku **Vlevo opakovat sloupce**.

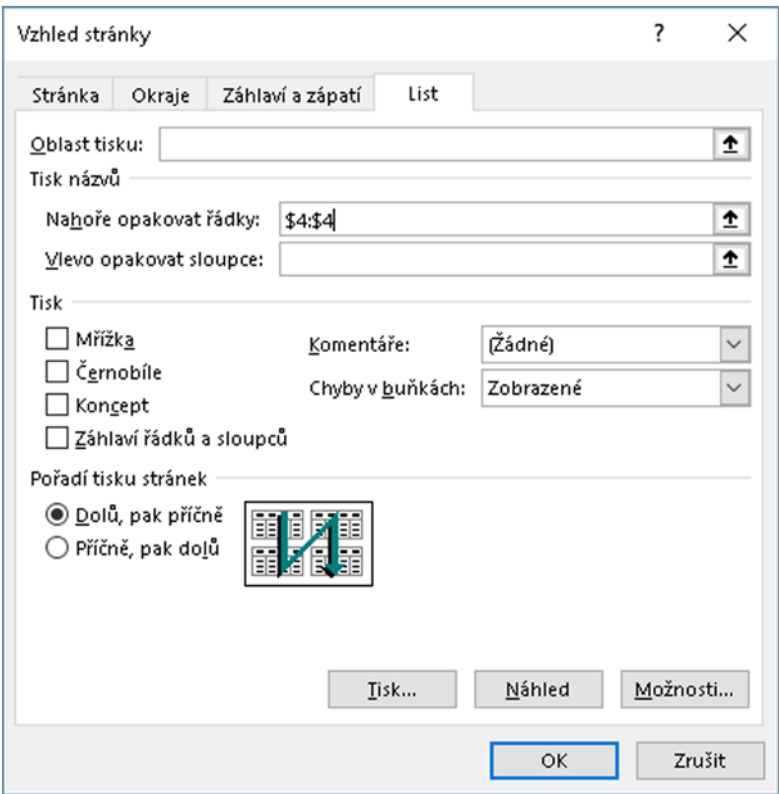

**Obrázek 1.3: Opakování nadpisů při tisku**

### **1.3 Velké databázové systémy**

U velkých databázových systémů se pod pojmem "databáze" zpravidla míní soustava více tabulek, mezi nimiž existují vzájemné logické vazby (například tabulky zákazníků a prodejů mají společný sloupec, obsahující identifikační číslo zákazníka). Snahou je ukládat každou informaci pouze jednou a tím minimalizovat objem ukládaných dat. Poslední verze Excelu (2013 a 2016) obsahují nástroj označovaný jako "datový model", který umožňuje vytvářet obdobné soustavy tabulek. Kromě vlastních datových tabulek databáze často obsahuje uložené příkazy k výběru určených dat z jedné nebo více tabulek (tzv. dotazy nebo pohledy). Při získávání externích dat do Excelu se tyto výběry dají použít stejně jako původní datové tabulky.

V České republice se v současné době můžete setkat s různými databázovými systémy, k nejčastěji používaným patří:

- Microsoft Access databázový systém určený pro menší evidence. Je součástí balíku kancelářských programů MS Office.
- Microsoft SQL Server výkonný databázový systém, využívaný pro střední a větších objemy dat.
- MySQL databázový systém, který je k dispozici zdarma pro nekomerční využití, pro komerční účely ho prodává firma Sun Microsystems. Využívá se zejména pro tvorbu webových stránek.
- Oracle velice výkonný databázový systém pro největší objemy dat.

Databázové systémy firmy Microsoft (Access a SQL Server) jsou s Excelem poměrně kompatibilní a lze se k nim připojit přímo. U ostatních databázových systémů se tak děje většinou prostřednictvím přístupu ODBC (Open Database Connectivity). K tomu je zapotřebí vytvořit v počítači příslušný ovladač (driver), který zajišťuje komunikaci s připojenou databází. Vytvořené připojení se stává součástí uloženého sešitu a umožňuje snadnou aktualizaci připojených dat. Neumožňuje však zpětný zápis údajů do připojené databáze.

# **2** Tabulky Excelu jako databáze

Se souvislou tabulkou je možné provádět základní databázové operace: řazení a filtrování záznamů, rychlé vyhledávání údajů z tabulky, vytváření částečných součtů a dalších přehledů. Excel má ale i zvláštní skupinu funkcí pro práci s databázovou tabulkou. S těmito možnostmi Excelu se nyní seznámíme.

## **2.1 Řazení tabulky**

<span id="page-14-0"></span>+

Řazení tabulky můžete provést dvěma způsoby:

- Tlačítkem seřadíte tabulku podle hodnot v jednom sloupci.
- Použijete dialogové okno, jež nabízí všechny možnosti řazení.

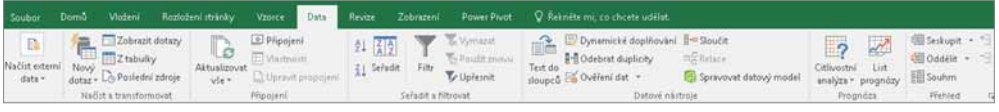

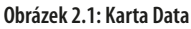

Při rychlém řazení tabulky vložíte kurzor do potřebného sloupce a ve skupině **Seřadit a filtrovat** na kartě **Data** použijete tlačítka se šipkou a písmeny **AZ** (vzestupné řazení), nebo se

šipkou a písmeny **ZA** (sestupné řazení). Stejně fungují i příkazy v tlačítku **Seřadit a filtrovat**, které je umístěno na kartě **Domů** ve skupině **Úpravy**.

Vzestupné řazení řadí textové hodnoty od A do Z, číselné hodnoty od nejmenší k největší, hodnoty kalendářního data od nejstarší k nejnovější a logické hodnoty v pořadí NEPRAVDA, PRAVDA. U sestupného řazení je tomu naopak. První řádek tabulky, obsahující nadpisy, je považován za záhlaví.

> Jestliže tabulka obsahuje pouze texty, může řazení pomocí tlačítek někdy vést k tomu, že se seřazení tabulky provede bez záhlaví. Nadpisy sloupců se přitom považují za hodnoty a při seřazení se zamíchají mezi ostatní texty. **Obrázek 2.2: Tlačítko Seřadit**

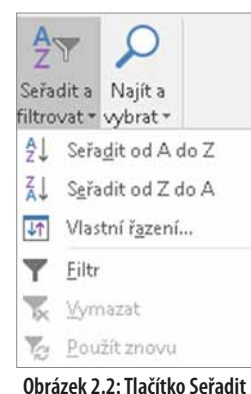

**a filtrovat**

#### <span id="page-15-0"></span>**2.1.1 Řazení podle hodnot**

Dialogové okno **Seřadit** umožňuje seřadit tabulku podle jednoho nebo více sloupců:

- 1. Označíte libovolnou buňku v tabulce. Použijete tlačítko **Seřadit** (skupina **Seřadit a filtrovat** na kartě **Data**) nebo tlačítko **Seřadit a filtrovat** (skupina **Úpravy** na kartě **Domů**) a poté příkaz **Vlastní řazení**.
- 2. Označená volba **Data obsahují záhlaví** znamená, že je první řádek v tabulce považován za nadpisy sloupců. Sloupce pro řazení určíte podle nadpisů. Při neoznačené volbě je první řádek v tabulce považován za řádek s daty, sloupec určíte podle jeho adresy (sloupec **B**, **C** atd.).
- 3. V seznamu **Seřadit podle** vyberete název sloupce, nebo odpovídající písmeno.
- 4. V seznamu **Pořadí** určíte, zda se bude řadit vzestupně, nebo sestupně. U textových hodnot jsou v seznamu možnosti **A až Z** nebo **Z až A**, u číselných a logických hodnot **Od nejmenšího k největšímu** nebo **Od největšího k nejmenšímu** a u hodnot kalendářního data možnosti **Od nejstaršího k nejnovějšímu** nebo **Od nejnovějšího k nejstaršímu**.
- 5. Stisknete tlačítko **OK**.

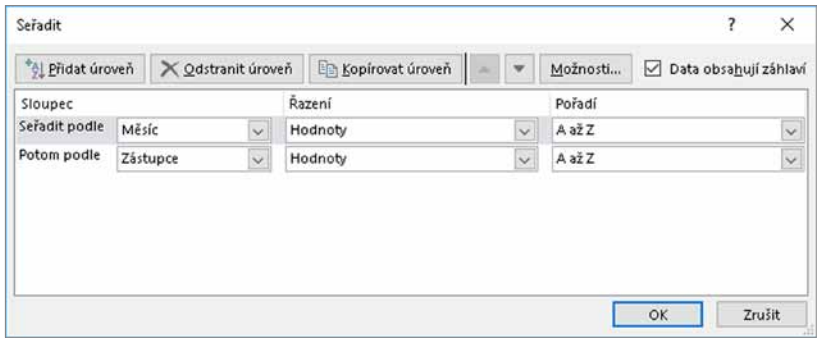

**Obrázek 2.3: Okno pro řazení tabulky**

U textových hodnot se nerozlišují malá a velká písmena. Pokud je třeba velká a malá písmena rozlišit, použijete tlačítko **Možnosti**, v dalším okně označíte volbu **Rozlišovat malá a velká** a potvrdíte tlačítkem **OK**. Při rozlišení malých a velkých písmen jsou texty s velkými písmeny umístěny za malými, tedy platí, že "medvěd < Medvěd < MEdvěd < MEDVĚD". Klepnutím na tlačítko **Přidat úroveň** přidáte v dialogovém okně další úroveň řazení. Nová úroveň řazení se přidá pod označenou úroveň. Tlačítky se šipkami nahoru a dolů je možné měnit pořadí úrovní pro řazení, odstranění označené úrovně provedete tlačítkem **Odstranit úroveň**. Řazení tabulky se provede shora dolů, tedy úroveň

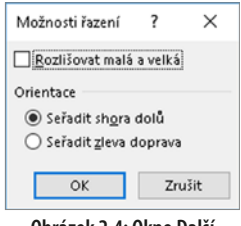

**Obrázek 2.4: Okno Další možnosti řazení**

na prvním řádku je považována za nejvyšší, úroveň na druhém řádku opětovně seřadí záznamy, pro něž je hodnota v první úrovni stejná, atd. Při upravování seřazené tabulky se může stát, že pořadí řádků již neodpovídá nastavenému řazení. Proto vložte kurzor do tabulky, použijte tlačítko **Seřadit** a nastavené řazení opětovně potvrďte tlačítkem **OK**.

#### **2.1.2 Řazení podle textového seznamu**

Instalace Excelu obsahuje seznam měsíců v roce a dní v týdnu. Tabulku můžete seřadit i podle některého z těchto seznamů:

- 1. Vložíte kurzor do tabulky a zobrazíte dialogové okno pro řazení.
- 2. V seznamu **Seřadit podle** vyberete název sloupce.
- 3. V seznamu **Pořadí** vyberete volbu **Vlastní seznam**.
- 4. V dalším dialogovém okně označíte vlevo potřebný seznam a klepnete na tlačítko **OK**.
- 5. Seřazení tabulky potvrdíte tlačítkem **OK**.

Řazení podle seznamu můžete kombinovat s řazením podle jiných sloupců. Na pořadí úrovní nezáleží.

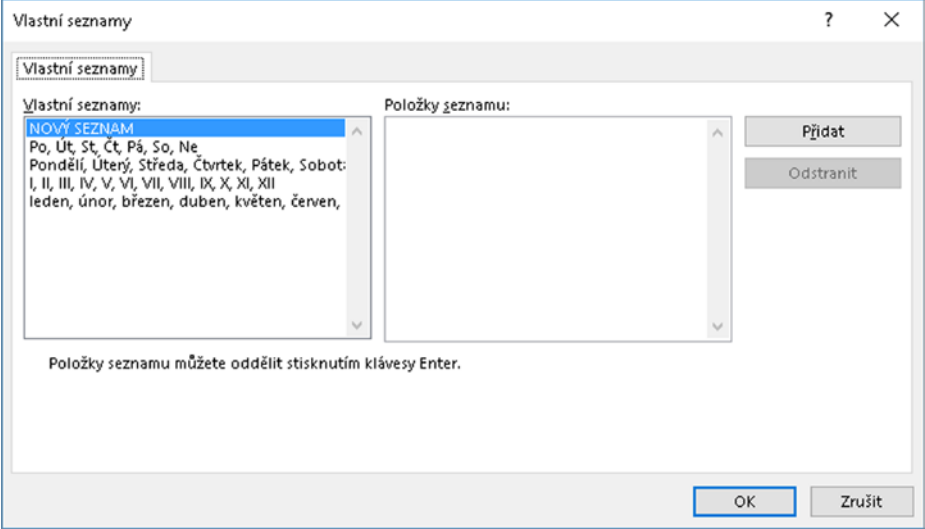

**Obrázek 2.5: Výběr seznamu pro řazení**

Řazení tabulky pomocí seznamu funguje pouze u sloupce s pevnými texty. Není tedy možné například naformátovat sloupec s hodnotami kalendářního data tak, aby se zobrazoval pouze název dne vtýdnu nebo měsíce, atento sloupec pak použít křazení pomocí seznamu.

#### **Tvorba vlastních seznamů**

Kromě seznamů, které jsou součástí instalace Excelu, si můžete vytvářet i seznamy vlastní. Vlastní seznam použijete k seřazení tabulky a také k automatickému plnění oblasti předem zvolenými texty:

- 1. Do buněk pod sebou zapíšete texty vytvářeného seznamu a oblast buněk označíte.
- 2. Na kartě **Soubor** klepnete na příkaz **Možnosti**.
- 3. V zobrazeném dialogovém okně vlevo klepnete na příkaz **Upřesnit**.
- 4. V pravé části okna klepnete na tlačítko **Upravit vlastní seznamy**.
- 5. Adresa označené oblasti buněk je zobrazena v položce **Importovat seznam z buněk**. Klepnete na tlačítko **Importovat**, texty nového seznamu se přenesou do pravé části okna.
- 6. Vytvoření seznamu potvrdíte tlačítkem **OK**.

Vlastní seznam se stane součástí Excelu a můžete jej využít v libovolném sešitu.

Vlastní seznamy můžete také dodatečně upravovat. Popsaným postupem zobrazíte okno pro tvorbu seznamu a v levé části označíte upravovaný seznam. V poli **Položky seznamu** je možné jednotlivé položky seznamu přepisovat, mazat a přidávat položky nové. Úpravu sezna-

<span id="page-17-0"></span>mu potvrdíte tlačítkem **OK**. Pomocí tlačítka **Odstranit** vytvořený seznam vymažete. Akce je jištěna kontrolním dotazem a je nevratná.

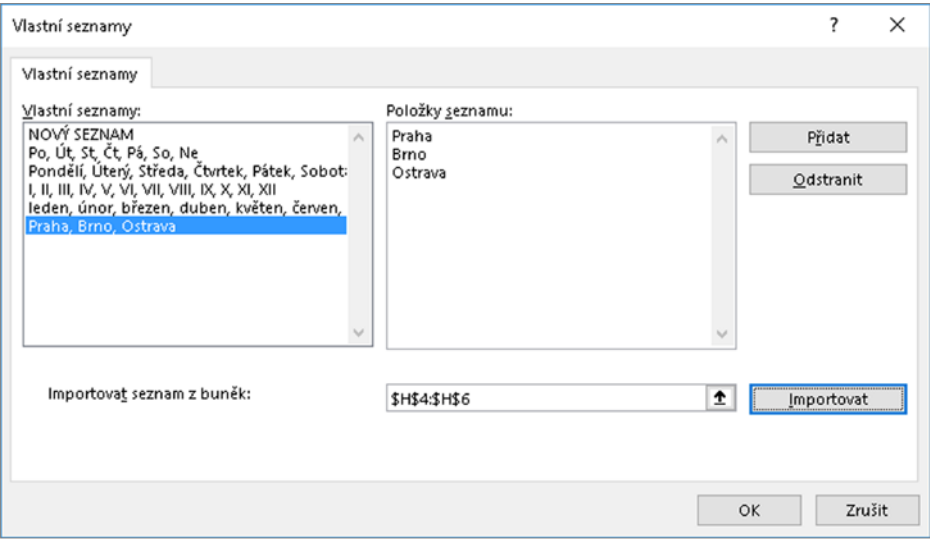

**Obrázek 2.6: Tvorba vlastního seznamu**

#### **2.1.3 Řazení podle barev aikon**

Pro seřazení tabulky můžete také využít různé barvy písma, barevné pozadí buněk nebo ikon, jež vznikly podmíněným formátováním. Použijete následující postup:

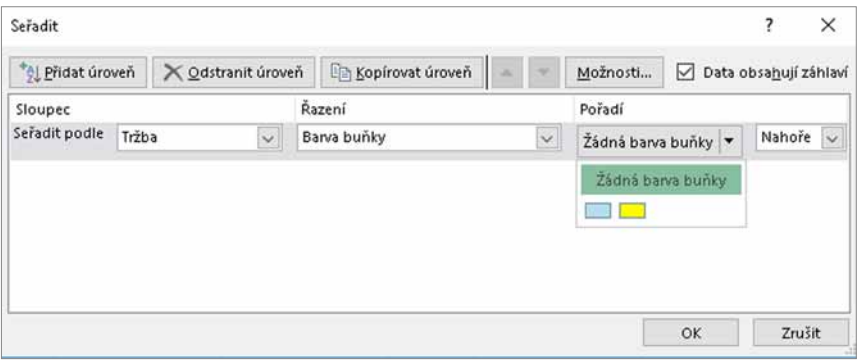

**Obrázek 2.7: Řazení podle barvy buňky**

- 1. Označíte některou buňku v tabulce a zobrazíte dialogové okno pro řazení.
- 2. V seznamu **Seřadit podle** vyberete název sloupce, ve kterém se vyskytují buňky s nastaveným barevným pozadím, barevným písmem nebo ikonami.
- 3. V seznamu **Řazení** vyberete volbu **Barva buňky**, **Barva písma** nebo **Ikona buňky**.
- 4. Klepnete na šipku u seznamu **Pořadí**. Objeví se nabídka s použitými barvami písma nebo pozadí, případně nabídka ikon. U barevného pozadí je v seznamu i volba **Žádná barva buňky**, u barevného písma volba **Automatická**, což znamená výchozí černé písmo. Označíte potřebnou barvu nebo ikonu.